## You asked for it...

all speakers, events and lunches can be registered for at the start of the month, and through out the month.

sign up

## online

All fitness
classes
will be open for
registration
Fridays at
10am for the
following week.

sign up with www.MyActive Center.com

Sign up for classes, events, & specials on line!

We will be having help desks set up and we will be here for any questions!

## **How to Register/Sign Up for MyActiveCenter**

First, you will need to have your Key Tag ready.
Go to https://myactivecenter.com/ and click the NEW USERS button.

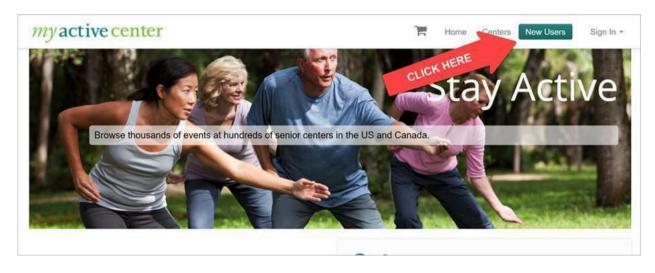

Then search for and select the Senior Center you belong to.

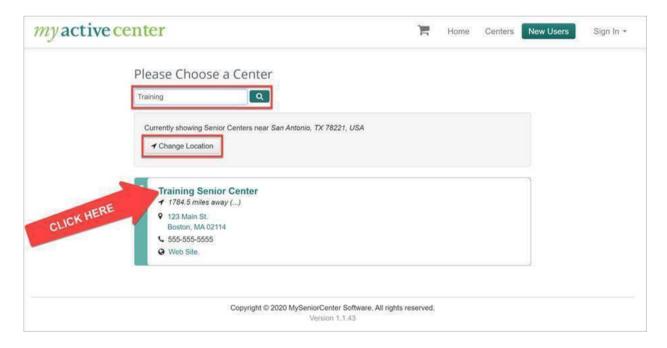

Next, follow the steps below to type in your Key Tag number and Home Phone number. Then put in your own personal Email and Password. That will be how you sign in and out of MyActiveCenter in the future. Once finished, click **CONTINUE**.

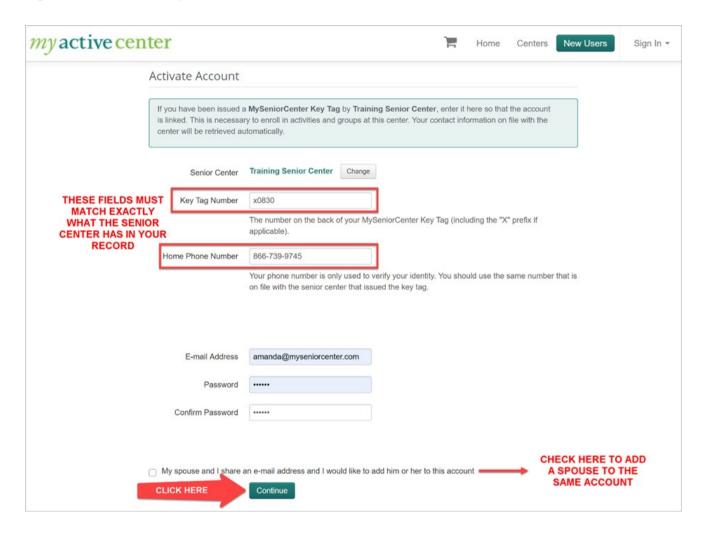

Once finished, you will now be signed up and logged in!

Now you can browse and read about what classes are available to sign up for. You can scroll through or type in the search box to look for classes. To register for them, click on the **DETAILS** button next to the activity.

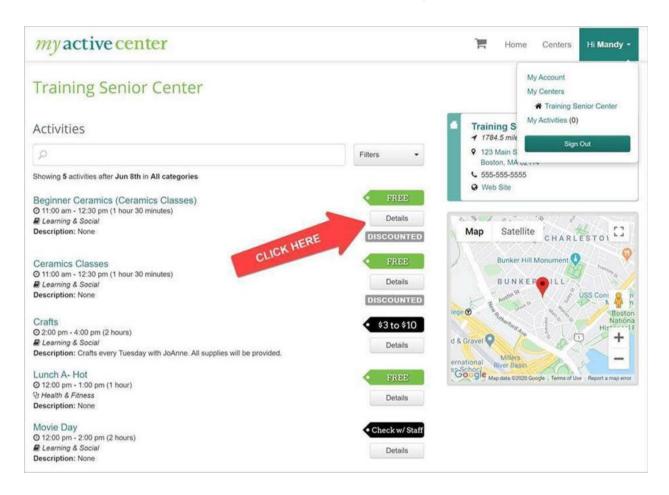

This will then show you a calendar of when the class is available to sign up. Simply click on whichever date(s) on the calendar you would like to sign up for! After clicking the dates, you will see them show at the top of the calendar, confirming which ones you chose. Then click the **REGISTER** button to confirm registration.

Another window will appear asking you to confirm registration. Just click Register one more time.

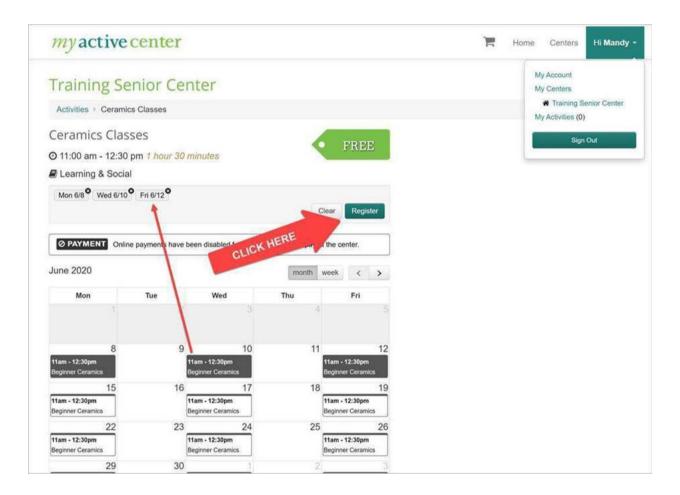

At this point, if you signed up for a class that is Free, you're all set.

If you signed up for class that has a cost/fee and your center has allowed Credit Card processing on MyActiveCenter (check with your center), you will then have to go to your **SHOPPING CART (at top of page)** to check out and pay for your classes. This is the last step before officially being registered. Put in your credit card info and click **PAY NOW**.

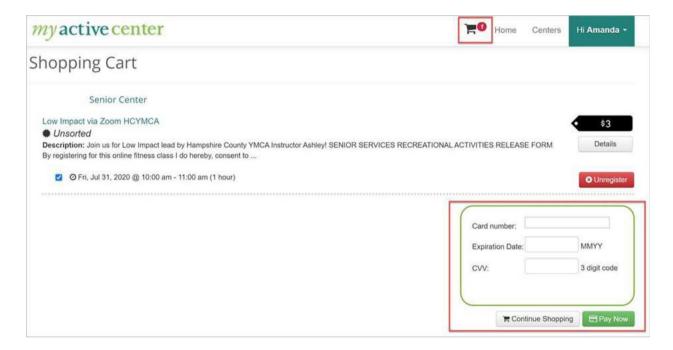

After signing up and/or paying for your classes, you can view your own personalized calendar and list of classes you registered for! To see this, click on **YOUR NAME (top right)** and then **MY ACTIVITIES**.

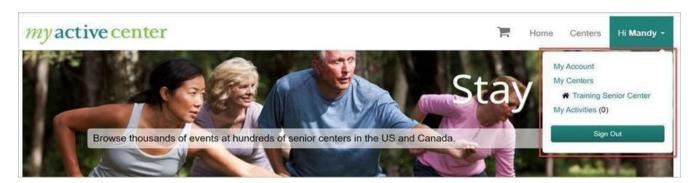

## Your Personalized Calendar and List:

You can even unregister for a class if you choose by clicking the Red "X". (You can only unregister yourself from free classes. Please call the center if you paid and have to cancel).

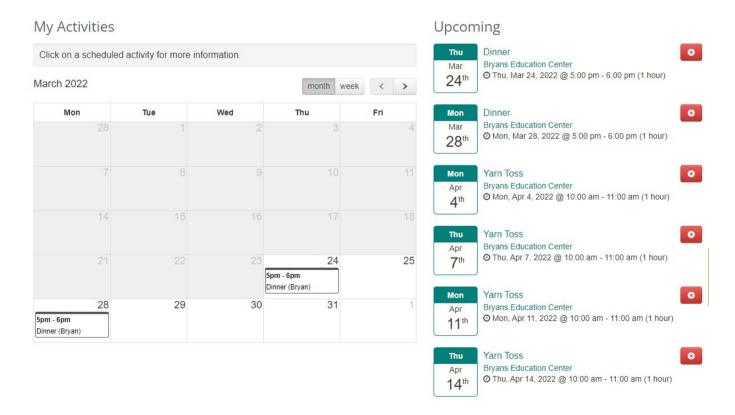